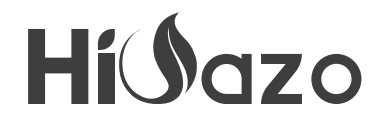

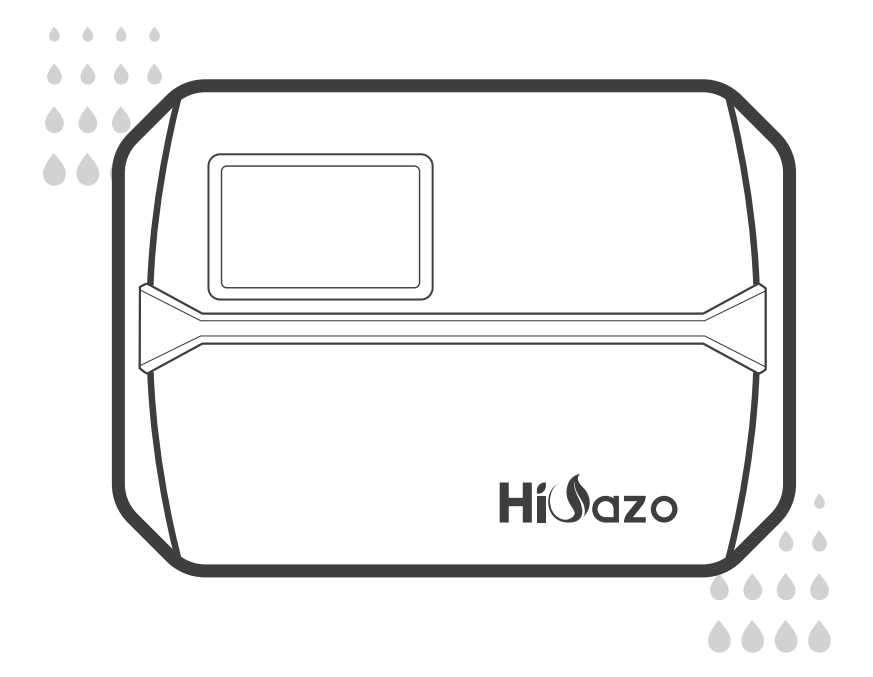

## *CONTROLADOR DE ASPERSOR INTELIGENTE*

## HO-SC-8W

*MANUAL DE USUARIO*

# CONTENIDO

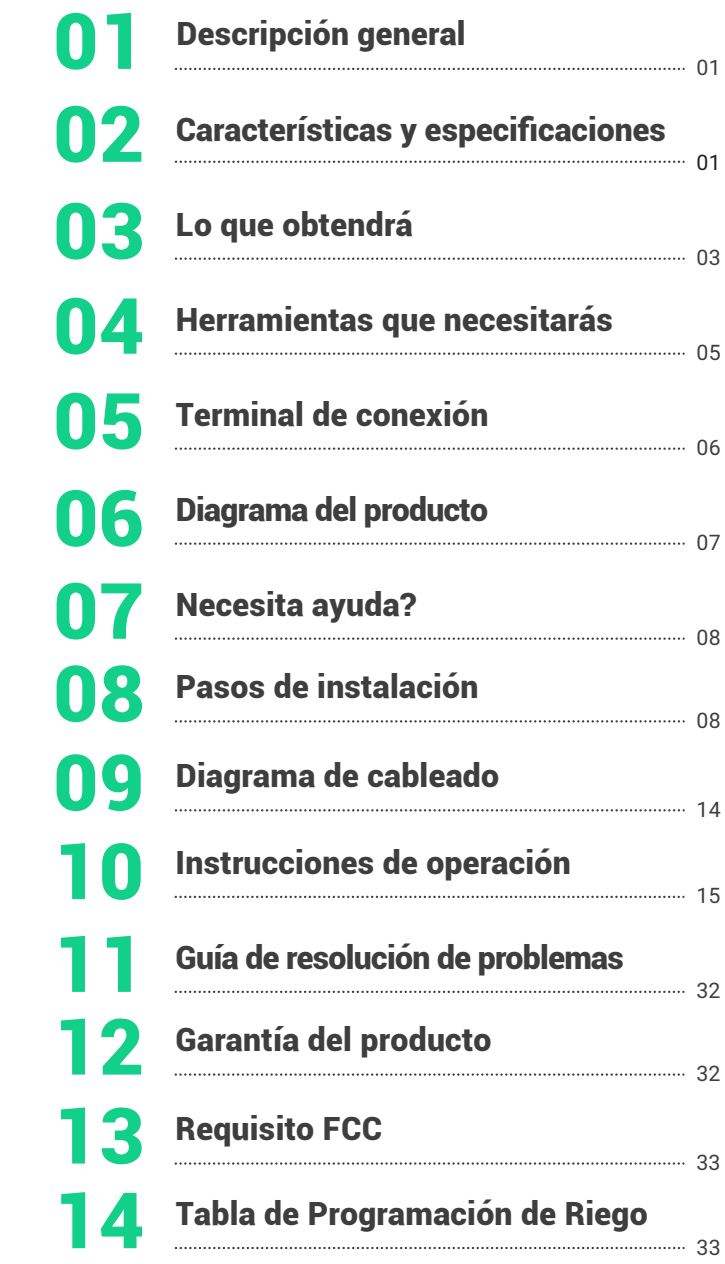

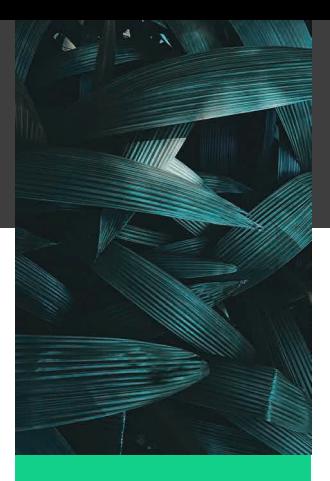

## DESCRIPCIIÓN GENERAL

**El controlador de rociadores inteligente HiOazo HO-SC-8W actualiza sus tuberías de agua en un sistema automático inteligente, lo que le ahorrará mucho tiempo que hubiera dedicado a regar en el pasado. Este controlador cuenta con una función Wi-Fi, lo que le permite programar y monitorear el riego por su teléfono. Puede controlar hasta 8 zonas e iniciar y detener automáticamente el riego a la hora específica que programó. No hay más plantas muertas porque se olvidó de regarlas, ni césped empapado porque se olvidó de cerrar el grifo. Con múltiples funciones fáciles de usar, este controlador de riego inteligente es un asistente ideal para ayudarlo a construir un jardín maravilloso.**

## CARACTERÍSTICAS Y ESPECIFICACIONES

- **Nombre del producto: Controlador de rociadores inteligente**
- **Modelo: HO-SC-8W**
- **Alimentación: 24VAC 1A**
- **Pantalla LCD con retroiluminación**
- **Tanto para interior como para exterior.**
- **Control por aplicación de teléfono en conexión Wi-Fi**
- **Control de hasta 8 zonas de riego.**

**• La programación basada en estaciones permite ajustes de riego separados para diferentes zonas para adaptarse a las necesidades específicas de agua de cada zona.**

**• 4 opciones cíclicas (días personalizados/intervalos/días impares/días pares) para personalizar los horarios de riego, mejorando la flexibilidad en el control.**

**• 6 horas de inicio para ejecutar un programa varias veces el mismo día.**

**• Modo de riego manual para regar una zona individual, varias zonas o todas las zonas a la vez.**

**• Memoria no volátil integrada para guardar la configuración de forma indefinida, incluso después de un tiempo prolongado de apagado.**

**• 2 años de garantía del producto**

## Electical Specifications

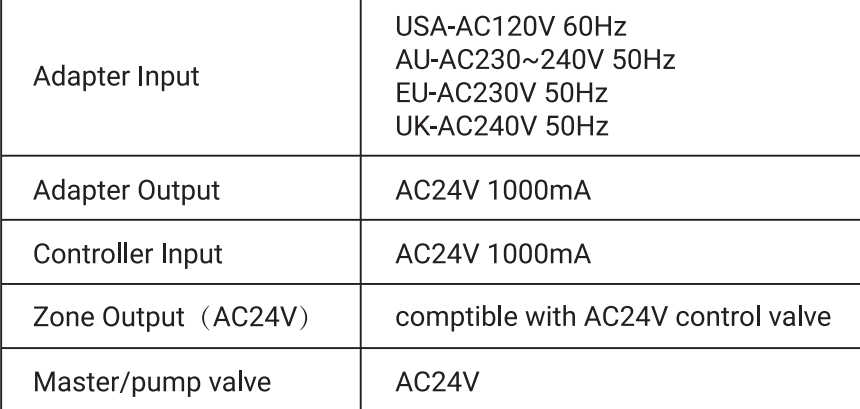

## Requisitos de instalación de la aplicación

- **Dispositivo compatible con IOS o Android (IOS 12/Android 17 y superior)**
- **Señal de red inalámbrica de 2.4 GHz disponible en el lugar de instalación**

#### Conectividad & seguridad

- **802.11 B/G/N20**
- **Channels 1 to 14 at 2.4GHz(CH1-11 for US/CA,CH1-13 for EU/CN)**
- **Soporta modos de seguridad WEP/WPA/WPA2/WPA2 PSK(AES)**
- **Admite Bluetooth 4.2 Low Energy (solo para conexión de emparejamiento)**
- **Garantía del producto: 2 años**

#### Conectividad & seguridad

- **Tamaño del controlador: 20cm\*14cm\*4cm**
- **Peso del producto: 458g**

# LO QUE OBTENDRÁS

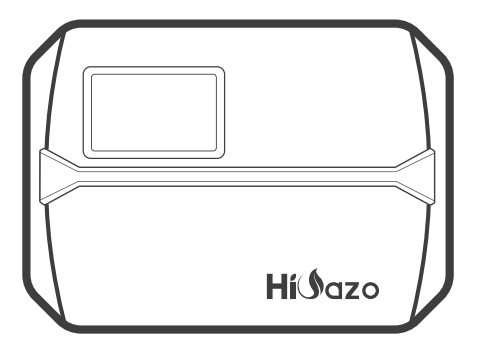

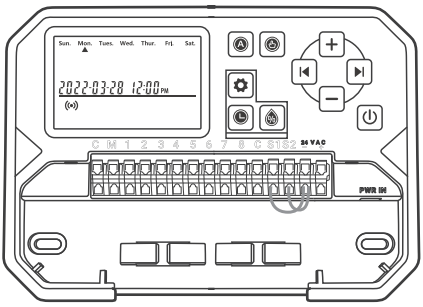

**Placa frontal magnética Controlador inteligente de rociadores**

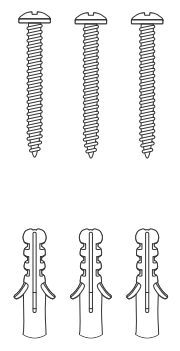

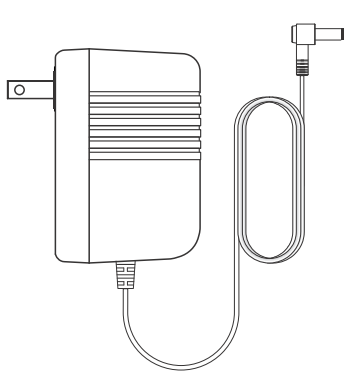

**3 x tornillos con anclajes Adaptador de corriente (Output 24VAC 1W)**

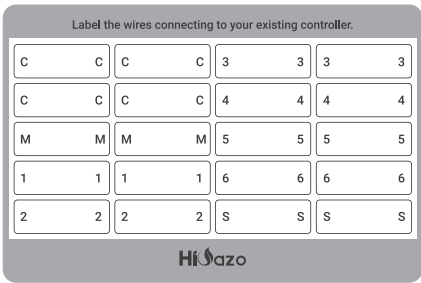

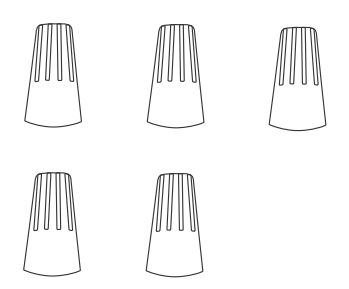

**Etiqueta autoadhesiva Conectores de cableado roscados (5PCS)**

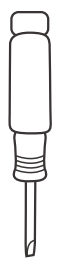

**Destornillador de cabeza plana**

## HERRAMIENTAS QUE NECESITARÁS

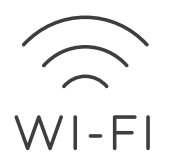

**Acceso Wi-Fi de 2.4 GHz Teléfono inteligente** 

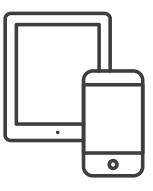

**o tableta**

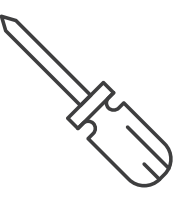

**Destornillador Martillo** 

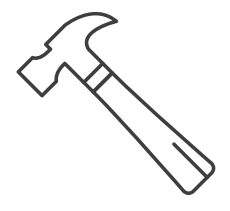

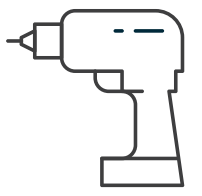

**Taladro eléctrico**

TERMINAL DE CONEXIÓN

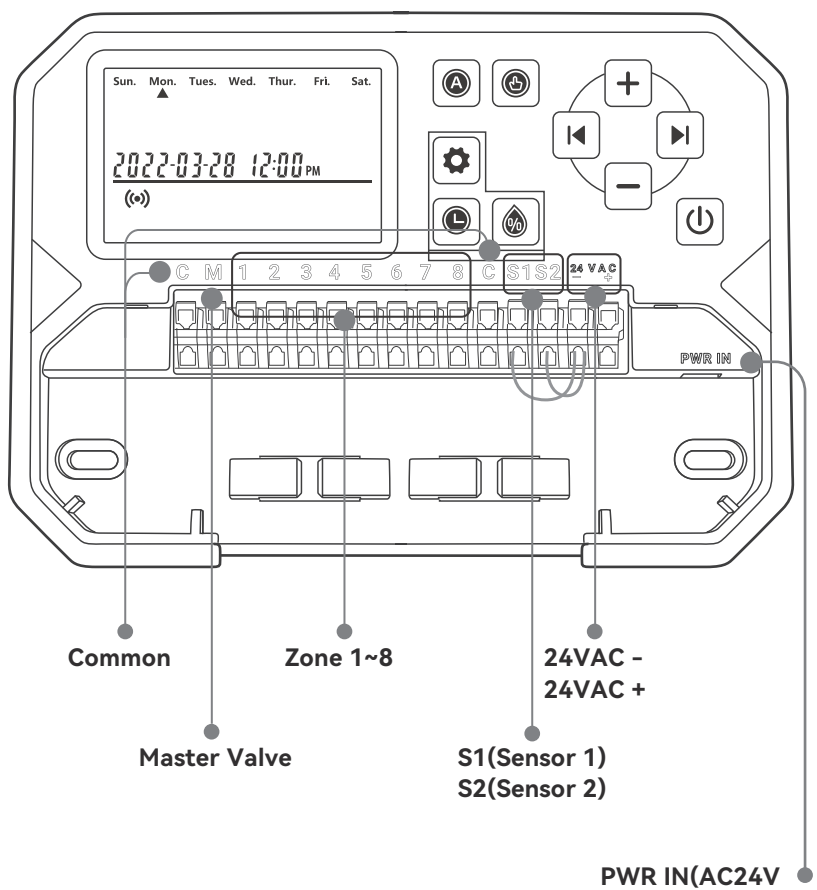

**Power lnput Port)**

## DIAGRAMA DEL PRODUCTO

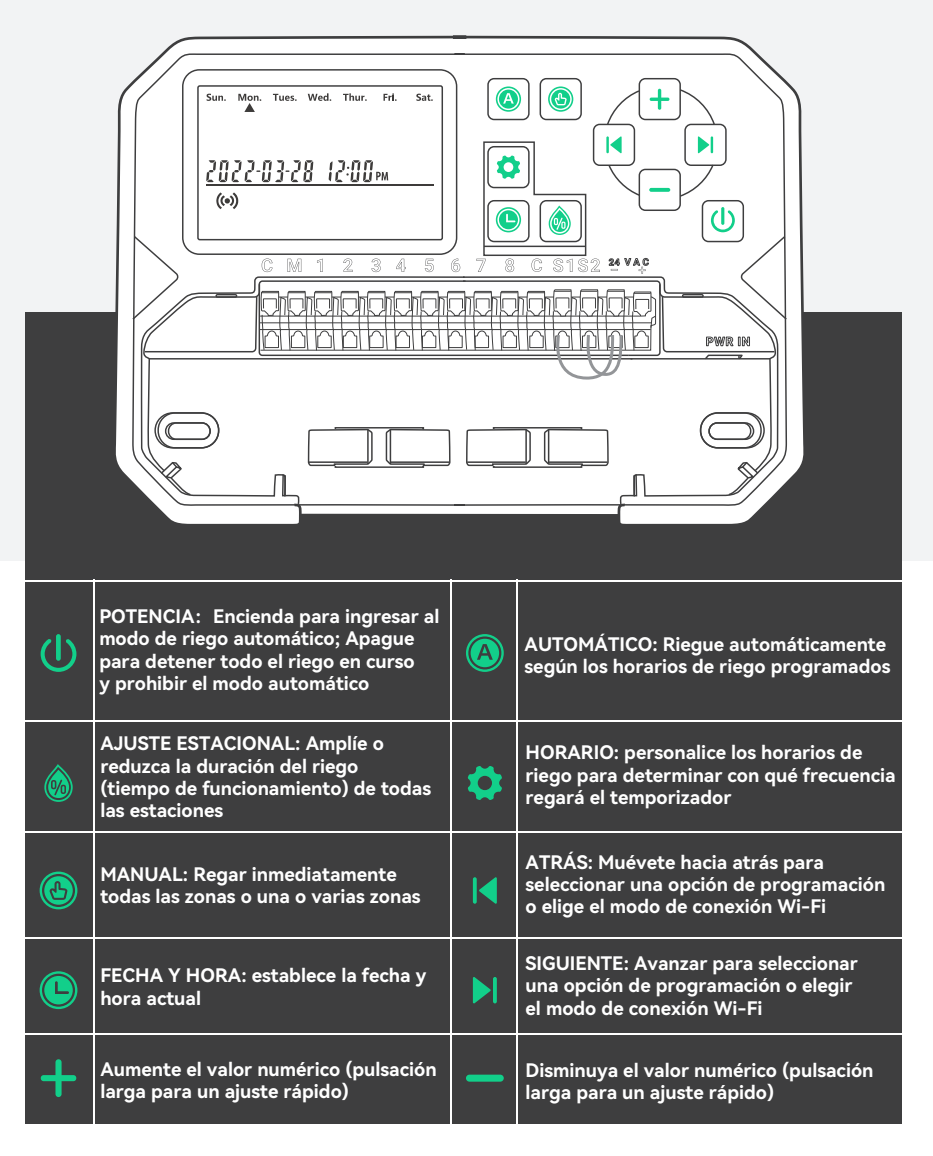

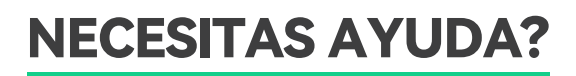

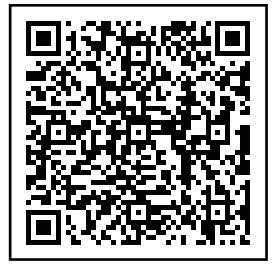

**Todavía tiene problemas con la configuración, escanee el código QR para ver el video de configuración.**

**Si este manual no tiene lo que está buscando o necesita ayuda, prepare el pedido y contáctenos antes de devolver el producto a la tienda.**

**Correo electrónico: support@inkbird.com**

# PASOS DE INSTALACIÓN

### Paso 1: Retire su antiguo controlador

**Primero, pruebe su controlador anterior para asegurarse de que funcione correctamente. Luego, use las etiquetas autoadhesivas incluidas para marcar todas las líneas que ha conectado. Finalmente, retire el controlador anterior.**

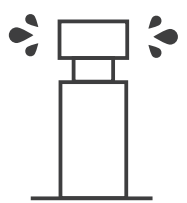

**Revise todos los aspersores**

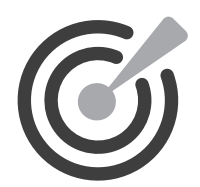

**Marcar todas las líneas**

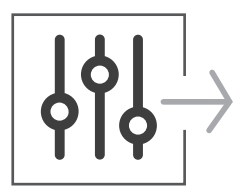

**Quitar controlador antiguo**

### Paso 2: Marque las ubicaciones de los tornillos

**Asegúrese de que la distancia entre el dispositivo y la toma de corriente sea inferior a 6 pies (1.8 metros).**

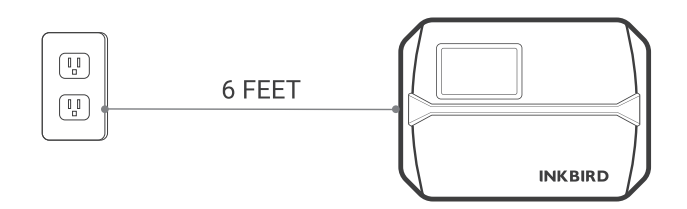

- **Use la plantilla de montaje para marcar la ubicación para la instalación. Luego use el taladro eléctrico para perforar agujeros en las ubicaciones de montaje marcadas. Finalmente, use el martillo para instalar los anclajes de tornillo en la pared.**
- **Asegure el tornillo superior. Preste atención para dejar una distancia adecuada entre la tuerca y la pared para colgar el controlador.**

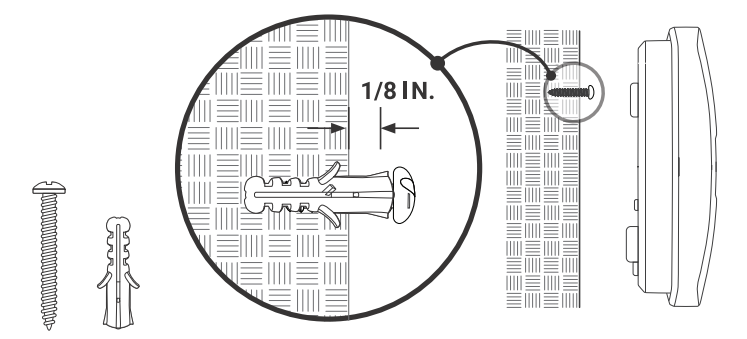

## Paso 3: Instale su nuevo controlador

**Cuelgue su nuevo controlador en la tuerca. Luego asegure el controlador con dos tornillos en la parte inferior.**

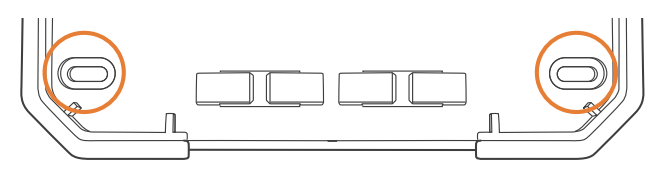

## Paso 4: Conexión de cables

**Adjunte las etiquetas de los cables marcados a su nuevo dispositivo.**

#### $\overline{C}$ Cables comunes

**El puerto común generalmente está marcado con C. Se puede insertar un cable común en cualquier orificio para cables marcado con C.**

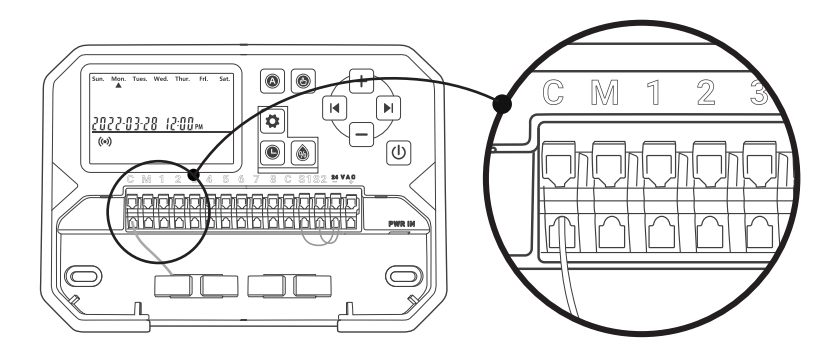

Cables de zona

**Los cables de zona corresponden al área a regar, los cuales deben insertarse en el número etiquetado.**

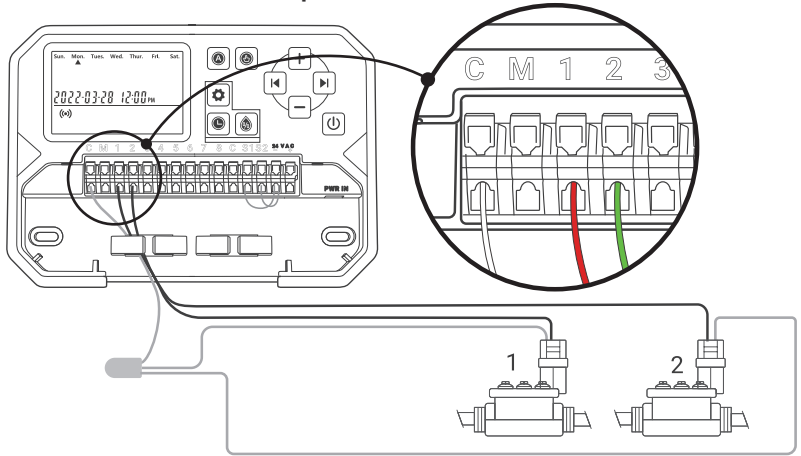

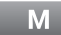

Válvula Mater

**La válvula maestra generalmente está marcada con M. Si se requiere la válvula maestra, debe conectarse al puerto M.**

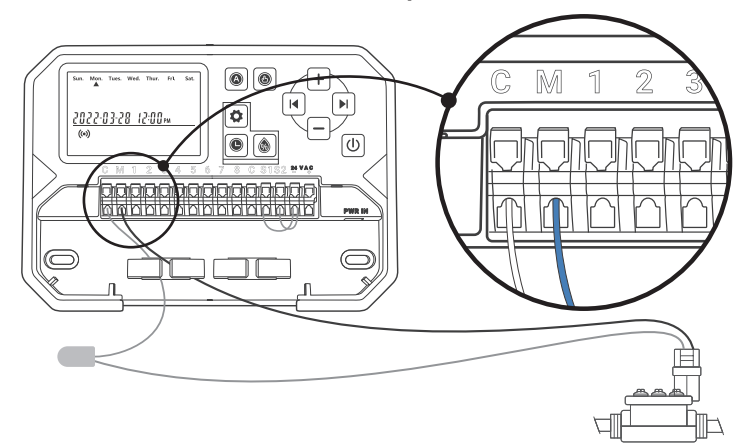

**Conecte el relé de arranque de la bomba (opcional)**

**Si desea poner en marcha la bomba de agua del controlador, debe instalar un relé de arranque de bomba. El relé de arranque de bomba se conecta de la misma manera que la válvula principal.**

**Nota: El controlador no proporciona la fuente de alimentación principal para la bomba de agua.**

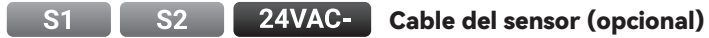

**Puede conectar hasta 2 sensores de lluvia a los puertos marcados con S1, S2 y 24VAC-.**

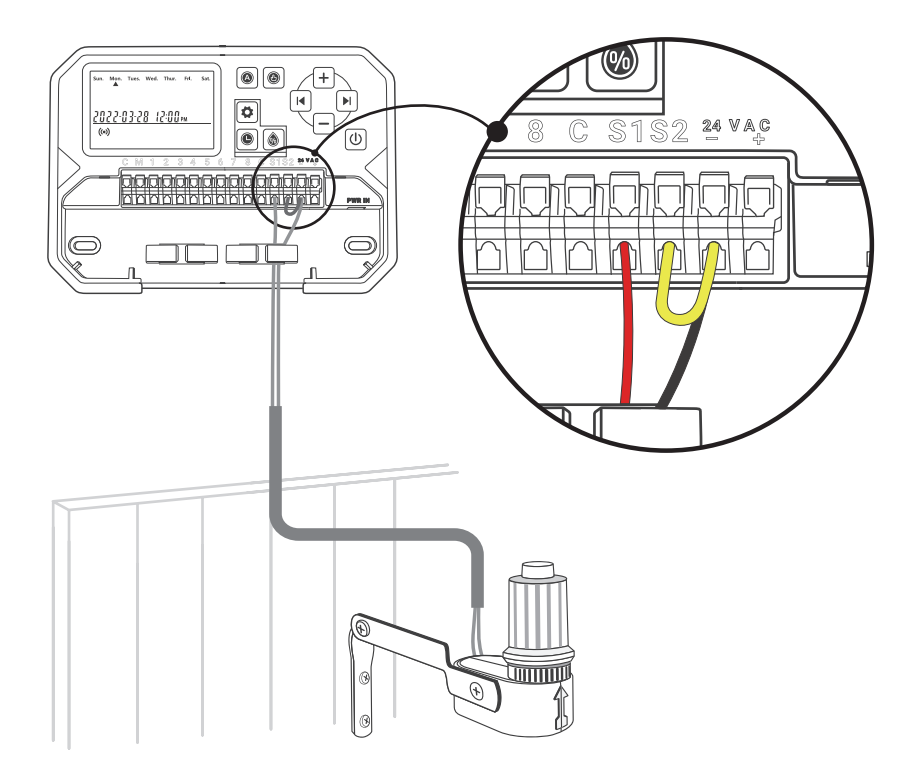

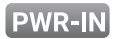

**Inserte el conector de alimentación hacia arriba en la toma de corriente en la parte inferior derecha del conducto del cable. Luego enchufe el adaptador de alimentación en una toma de corriente.**

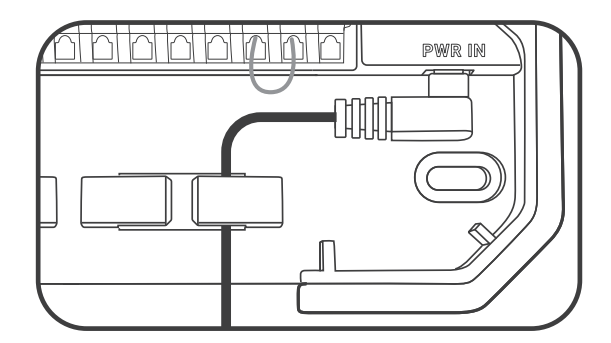

**Nota: POR FAVOR, NO encienda la alimentación antes de confirmar que todas las líneas están bien conectadas.** 

**Corte la alimentación de la línea si está dañada.** 

**En ese caso, sugerimos cambiar una línea de reemplazo para evitar peligros.**

## Diagrama de cableado

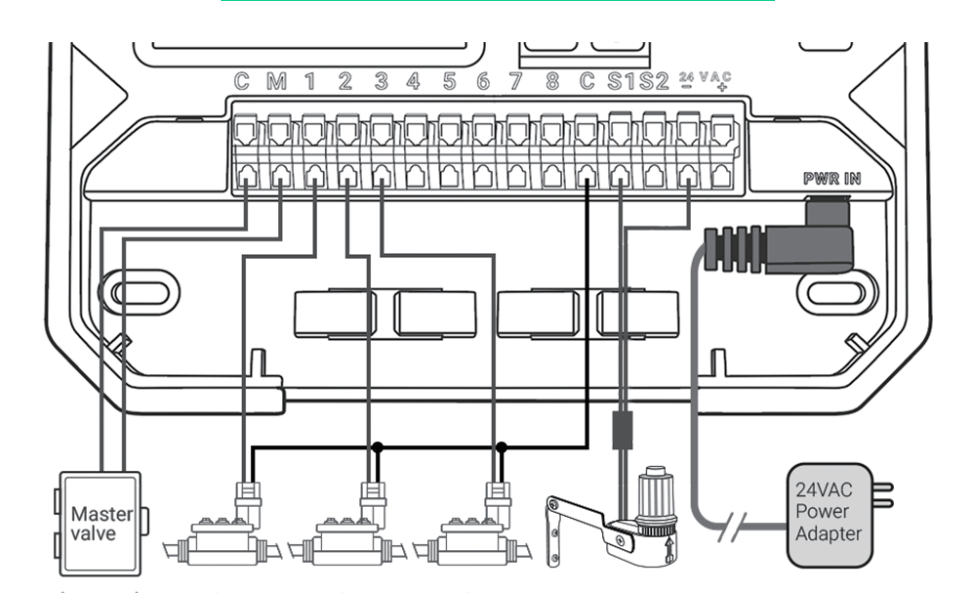

# INSTRUCCIONES DE OPERACIÓN

## Configuración de la aplicación INKBIRD

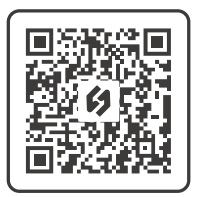

## Descarga la APLICACIÓN

**Busque la palabra clave "**INKBIRD**" en App Store o Google Play, o escanee el código QR izquierdo para descargar e instalar la aplicación.**

## Empareja tu teléfono

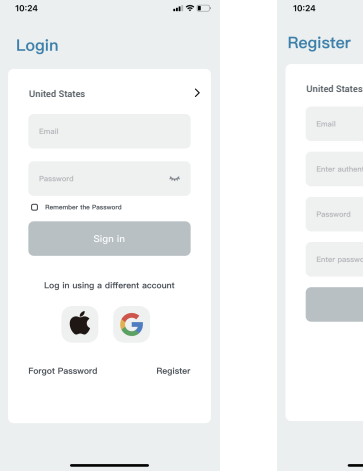

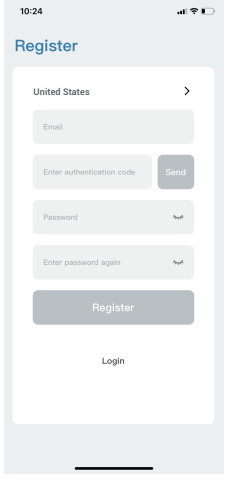

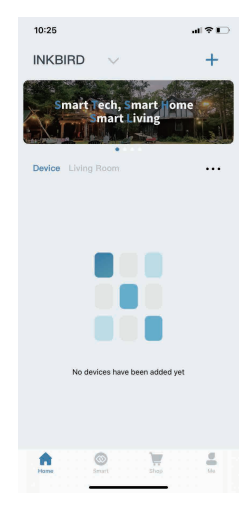

- **Abra la aplicación e ingrese a la interfaz de inicio de sesión. Puede iniciar sesión con su ID de Apple, ID de Google.**
- **También puede hacer clic en registrarse y usar su dirección de correo electrónico cuando se le solicite registrarse.**

15

 **Felicitaciones por haber creado con éxito su hogar.**

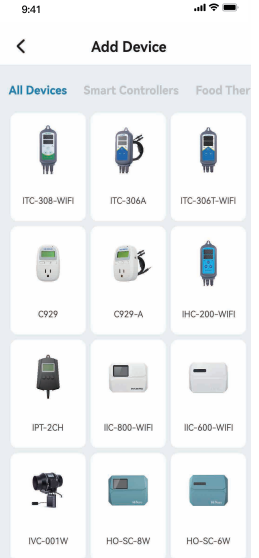

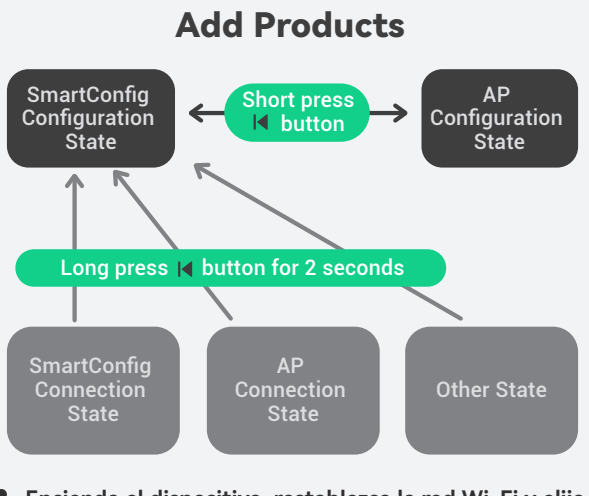

 **Encienda el dispositivo, restablezca la red Wi-Fi y elija el modo de conexión.**

 **Ahora puede agregar el dispositivo necesario. Haga clic en "+" en la esquina superior derecha para agregar el dispositivo.**

#### **1/ Encienda el dispositivo.**

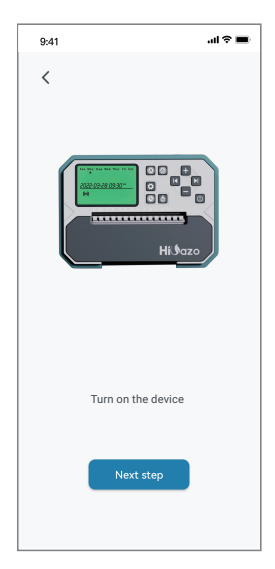

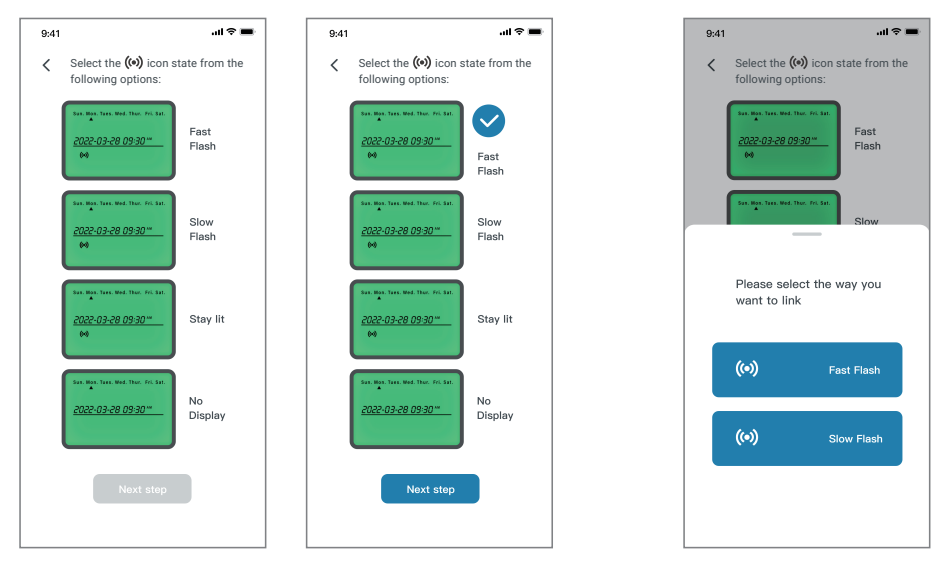

-

**2/ Confirme y seleccione el estado del icono Wi-Fi del dispositivo, luego haga clic en el símbolo correspondiente en la aplicación.**

Nota: Si el ícono de Wi-Fi del dispositivo está en el estado "Stay Lit" o "No Display", haga clic en el símbolo correspondiente y siga los pasos a continuación.

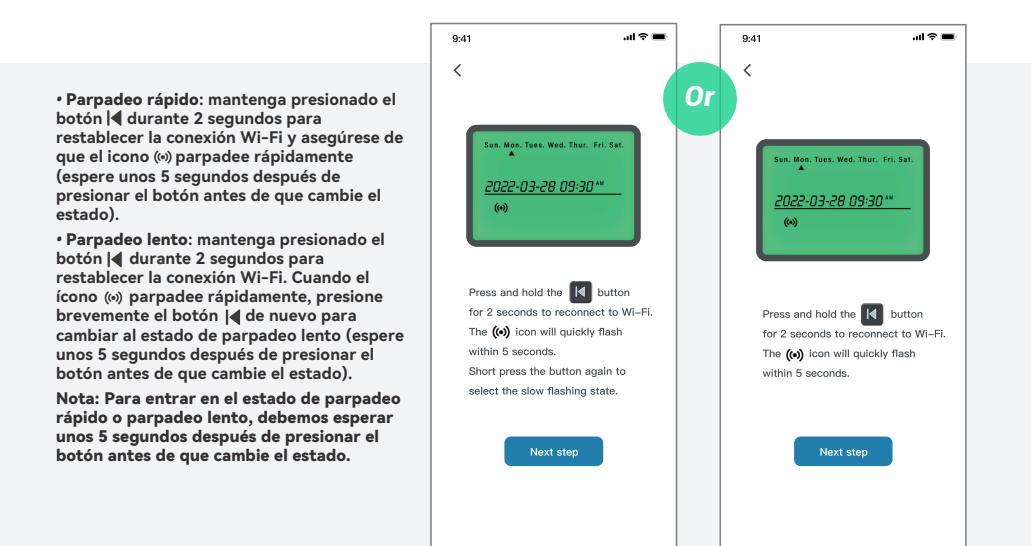

#### **3/ Modo de conexión SmartConfig (parpadeo**

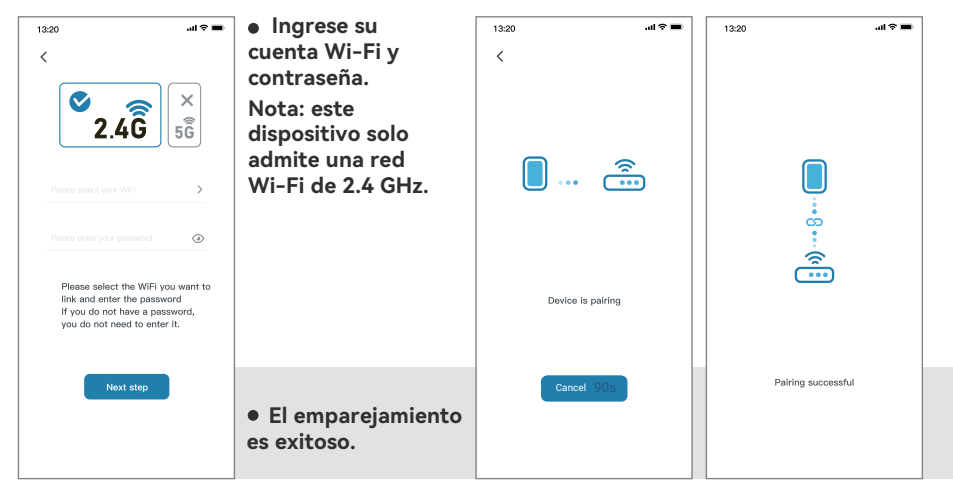

#### **4/ Modo de conexión AP (parpadeo lento)**

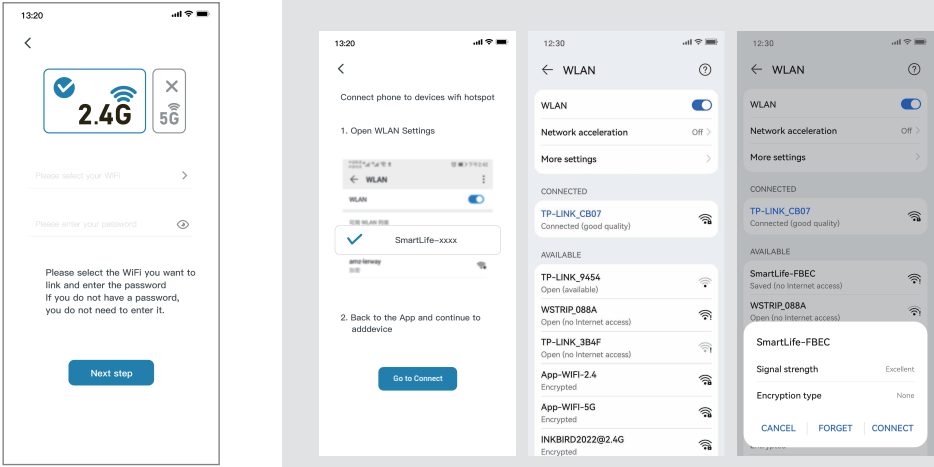

 **Elija el nombre de su dispositivo Wi-Fi e ingrese la contraseña antes de hacer clic en "Next step" para iniciar la conexión.**

Nota: este dispositivo solo admite una red Wi-Fi de 2.4 GHz.only.  **Haga clic en "Go to Connect" para ir a la página de configuración de WLAN de su teléfono, seleccione "SmartLife-xxxx" para conectarse al enrutador antes de volver a la interfaz de conexión.**

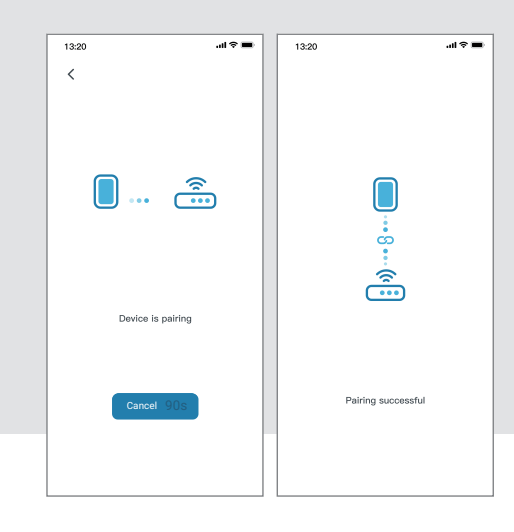

**El emparejamiento es exitoso.**

## Operación funcional en la interfaz de la aplicación

## **Interfaz principal**

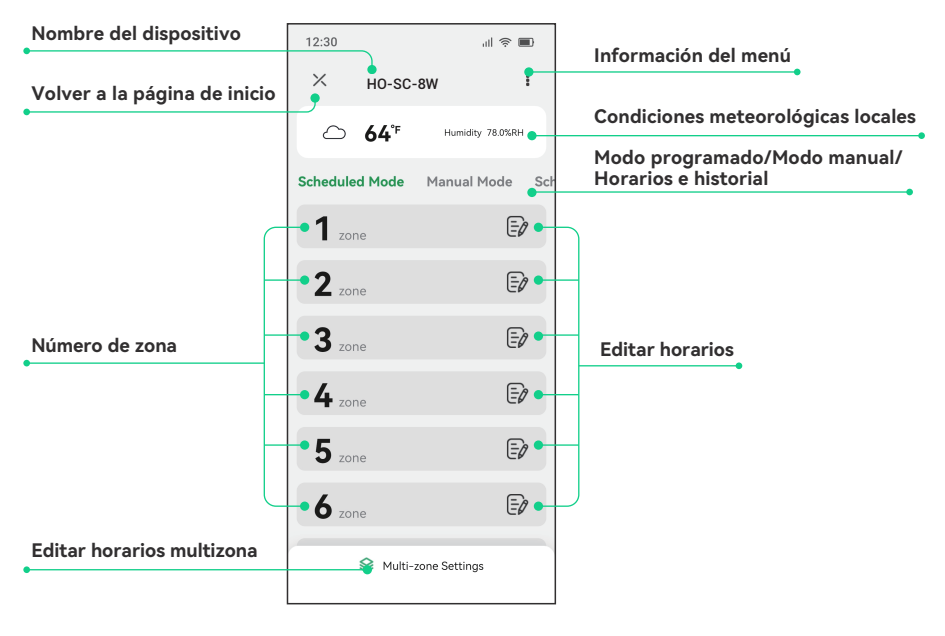

#### **Horarios e historial**

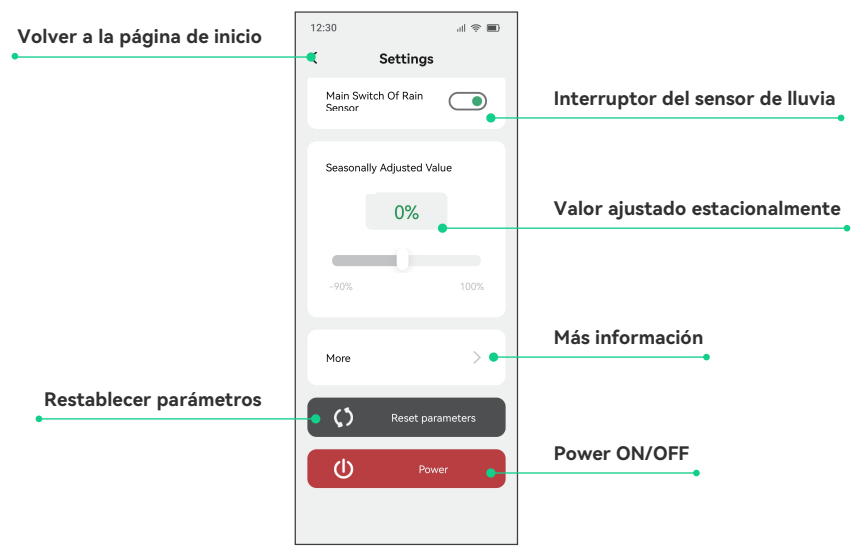

## Interfaz de Riego Programado

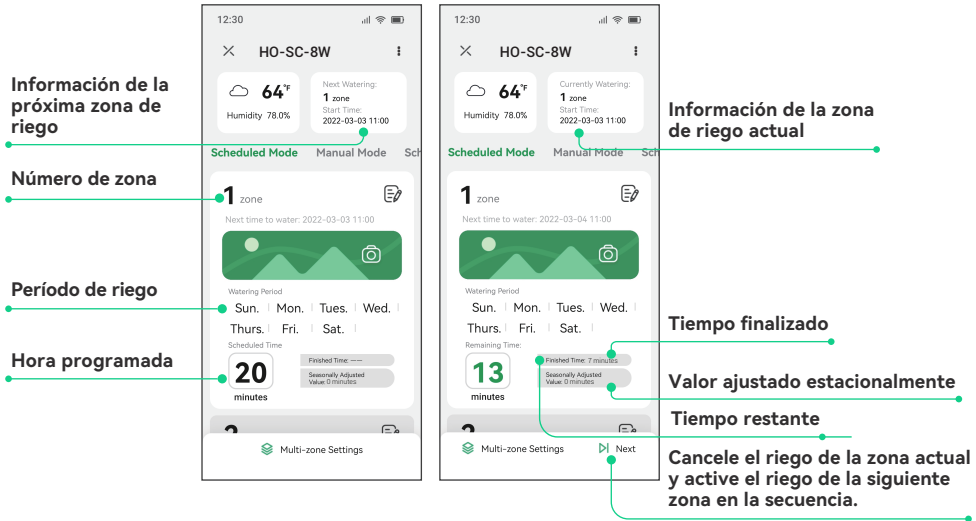

## Interfaz de configuración de riego programado

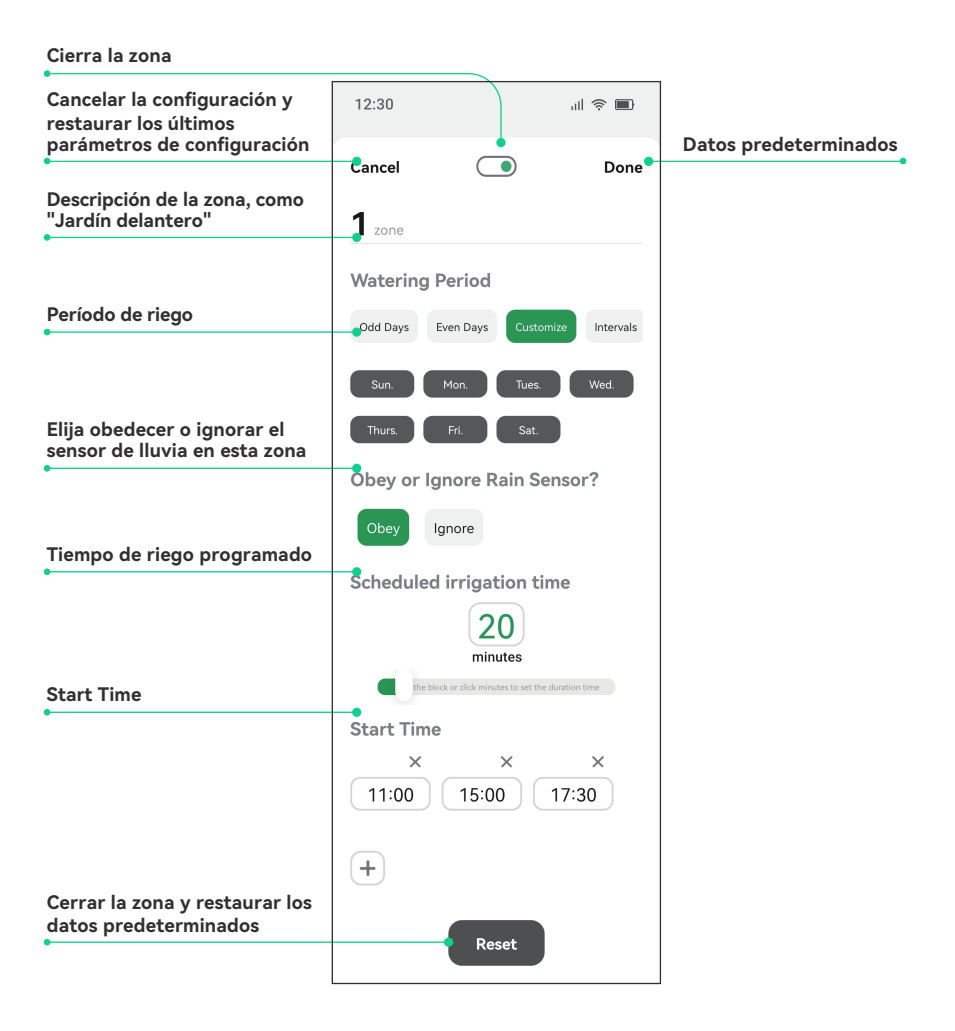

## Interfaz de Riego Manual

• **Interfaz de zonas únicas o múltiples**

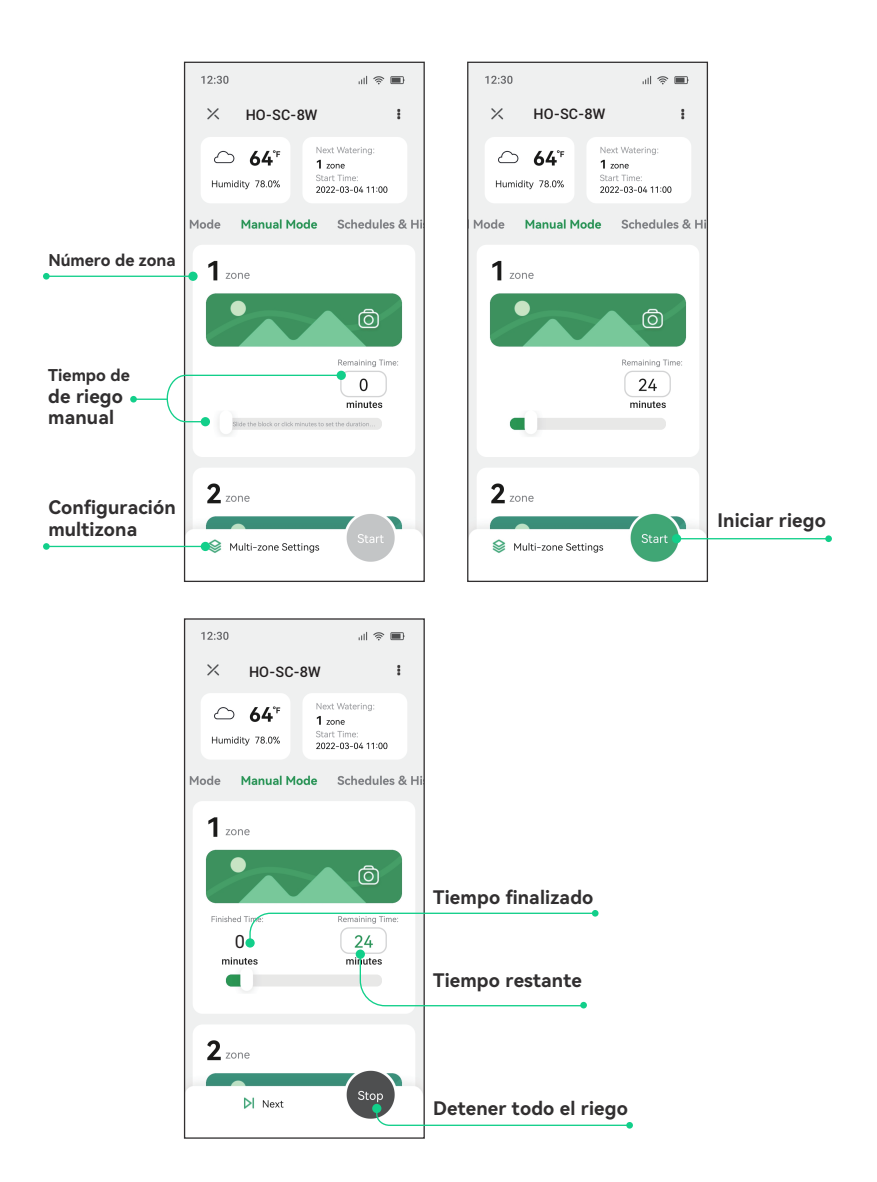

## Configuración de dispositivo

#### Fecha y hora: configure la hora del reloj, el año, el mes y el día

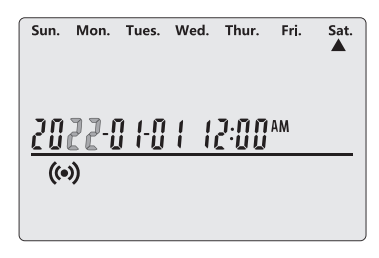

**•** Presione el botón **(C)** para ingresar la **configuración de la hora actual; mantenga**  presionado el botón (**La** durante 2 segundos para **seleccionar entre reloj de 12 horas y reloj de 24 horas.**

**•** Presione el botón  $\vert \vert$  **o**  $\vert \vert$  para seleccionar los **parámetros. Verá los caracteres seleccionados parpadeando.**

**•** Presione el botón  $\perp$ o **—** para ajustar el valor **numérico.**

**Pulse el botón (B) para salir de la configuración y guardar los parámetros.** 

**El dispositivo saldrá automáticamente y guardará la configuración si no se realiza ninguna operación en 60 segundos.**

**Nota: Un supercondensador está integrado en el dispositivo para mantener la fecha y la hora funcionando en un apagón sin instalar una batería de repuesto. Puede durar de 10 a 15 días durante el tiempo de apagón en el estado de carga completa.**

 **Si el dispositivo está conectado a una red Wi-Fi, la hora local se actualizará automáticamente en el dispositivo.**

#### Horario: personalice los horarios de riego

 **Presione el botón para ingresar a la configuración de los horarios de riego.**

## 1/ Seleccione una zona

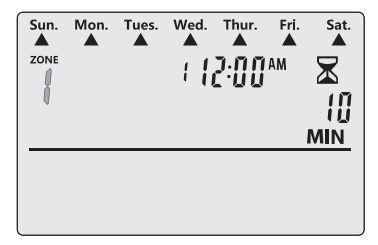

**Presione el botón — o — para seleccionar una para seleccionar una zona, luego presione el botón para pasar a la siguiente opción.**

## 2/ Establecer la duración del riego

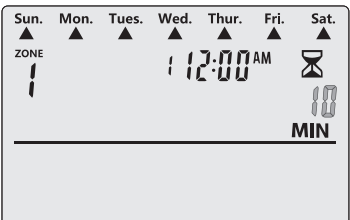

**•** Presione el botón  $+$  o  $-$  para ajustar el tiempo **de duración del riego, luego presione el botón para pasar a la siguiente opción.**

## 3/ Establecer horas de inicio de riego

**Nota: Se pueden configurar de 1 a 6 horas de inicio para cada zona.**

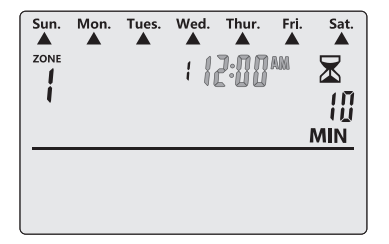

**•** Presione el botón + o - para configurar la **primera hora de inicio de riego de la zona, luego**  presione el botón **de** para pasar a la siguiente opción.  **(La hora de inicio de riego puede aumentar o disminuir progresivamente en una unidad de 10 minutos).**

 **Puede repetir los pasos anteriores para establecer varias horas de inicio.**

**Nota: Cuando la pantalla muestra "--:--" como hora de inicio, la hora de inicio no está**  configurada, puede presionar el botón **de la para avanzar a Establecer días de inicio de riego.** 

## 4/ Establecer días de inicio de riego

 **Hay 4 opciones para determinar con qué frecuencia regará el temporizador——custom days,odd days, even days or an interval of few days.**

Opción 1: Agua en días personalizados

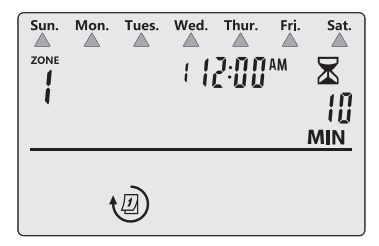

**•** Pulse el botón - o - para seleccionar los días de **la semana. Verá los caracteres de la pantalla**  parpadeando. Presione el botón **de la para avanzar a la configuración adicional.**

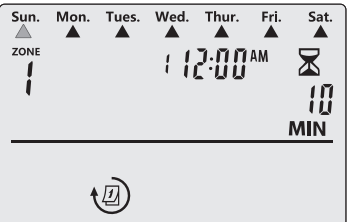

**•** Presione el botón  $+$  o  $-$  para activar o prohibir **el riego en el día designado que parpadea, luego pase a la configuración del día siguiente. O puede presionar el botón para pasar a la configuración del día siguiente.**

#### Opción 2: Regar los días impares

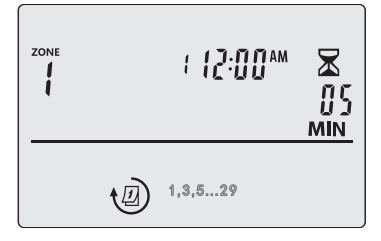

**•** Presione el botón + o - para seleccionar los **números impares de 1,3,5…29. Verá los caracteres de la pantalla parpadeando. En ese caso, presione el botón para pasar a la siguiente opción.**

#### Opción 3: Regar los días pares

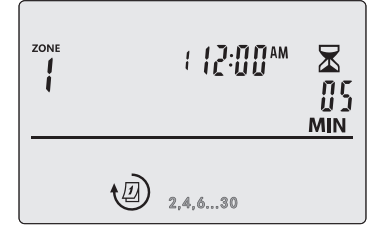

**•** Presione el botón + o - para seleccionar los **números pares de 2,4,6…30. Verá los caracteres de la pantalla parpadeando. En ese caso, presione el botón para pasar a la siguiente opción.**

#### Opción 4: Regar en un intervalo de días específicos

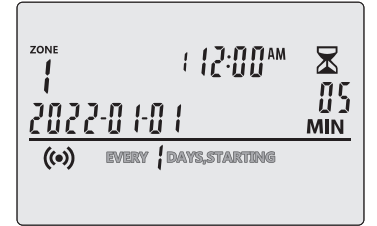

**Presione el botón + o - para seleccionar EVERY DAYS STARTING. Verá los caracteres de la pantalla parpadeando. En ese caso, presione el botón para avanzar a la siguiente configuración.**

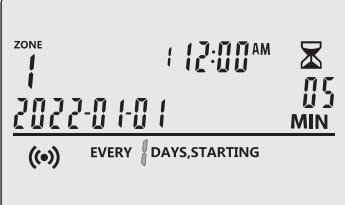

**•** Presione el botón + o - para establecer un número de **días para el intervalo de tiempo. Verá el carácter de la**  pantalla parpadeando. En ese caso, a button **that** to move **forward to the next setting.**

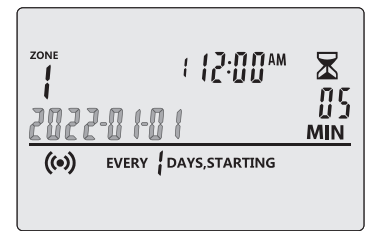

**•** Presione el botón + o - para configurar el día de inicio **deseado. Verá los caracteres de la pantalla parpadeando.**  En ese caso, presione el botón **de** para avanzar al siguiente **paso.** 

**Repita los pasos 1~4 si desea programar las otras 7 zonas.**

5/ Presione el botón @ o Ö para salir de la configuración y regresar al modo automático. matically quit and go back to automatic mode, if there is no operation within 10 minutes.

6/ Si desea abandonar esta configuración paramétrica, puede presionar el botón (l) para salir y volver al modo mode. All parameters will be restored as the previous settings.

Modo automático: Riegue automáticamente según los horarios personalizados

**Pulse el botón para activar el modo automático. Puede monitorear el trabajo de riego en la pantalla.**

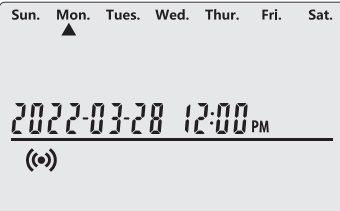

**Pantalla en modo automático: la pantalla muestra la hora y la fecha actuales.**

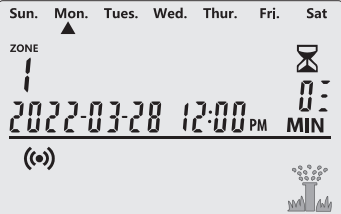

**Visualización en Proceso de Riego: La pantalla muestra la hora y fecha actual, el número de serie de la zona y el tiempo de riego restante. Verá parpadear el icono del pulverizador.**

**•** Presione el botón + o - para aumentar o disminuir el **tiempo de riego restante.**

Nota: En el proceso de riego, puede presionar el botón **del para cancelar inmediatamente el riego de la zona actual y activar el riego de la siguiente zona en la secuencia.**

## Función de consulta

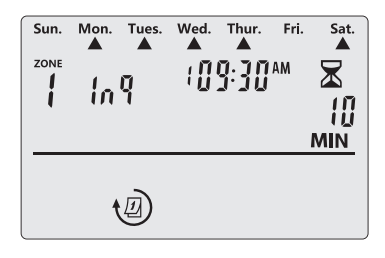

 **En el modo automático y simultáneamente en el proceso**  de no riego, presione el botón + o - para ingresar a la **interfaz de consulta.** 

**Verá los caracteres "Inq"(inquiry) en pantalla y la información sobre los horarios de riego de esta zona.**

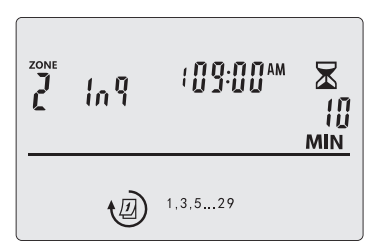

Presione el botón **+** para seleccionar una zona para **consulta.**

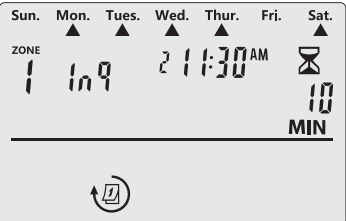

 **Pulse el botón para comprobar otras horas de inicio en esta zona.**

 **Presione cualquier otro botón o espere 5 segundos sin operación para salir del estado de consulta.**

Turn On/Off: **encienda para ingresar al modo automático para regar según los horarios programados; apáguelo para cancelar inmediatamente todo el riego en curso y, también, el riego automático prohibido.**

**En el estado de inicio, presione el botón (1), apague el dispositivo e inmediatamente cancele todo el riego en curso. La pantalla de visualización mostrará APAGADO.**

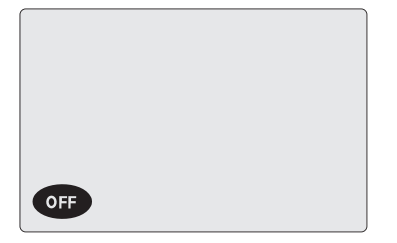

**En estado de apagado, presione el botón (1), para encenderlo. El dispositivo ingresará al modo automático y monitoreará el riego.**

•  **Restablecimiento de fábrica: en cualquier estado, presione**  el botón (<sup>|</sup>) y manténgalo presionado durante 5 segundos **hasta que escuche un pitido para restaurar la configuración de fábrica.**

## Modo manual: Comience a regar inmediatamente

### Irrigar todas las zonas

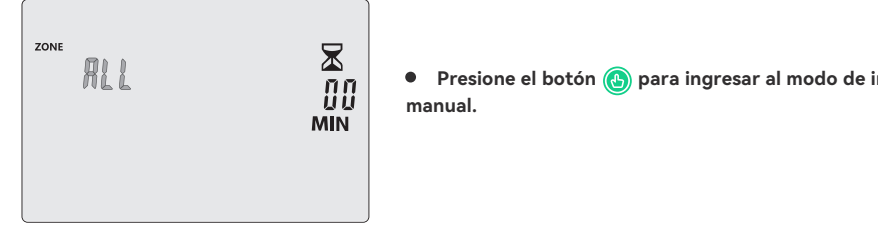

Presione el botón **(A)** para ingresar al modo de irrigación **manual.**

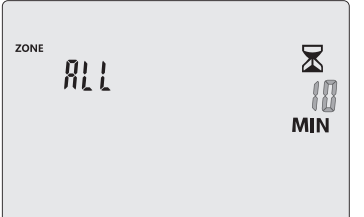

 **Todas las zonas están seleccionadas por defecto.**  Presione el botón **P** Presione el botón.

**•** Presione el botón + o - para configurar el tiempo de **duración de riego deseado.**

**•** Presione el botón (b) para salir de la configuración y **comenzar a irrigar. El dispositivo se cerrará automáticamente y comenzará a irrigar si no se realiza ninguna operación dentro de los 60 segundos.**

### Riegue una o varias zonas

Presione el botón **(b)** para ingresar al modo de irrigación manual.

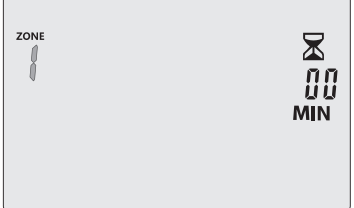

**•** Presione el botón  $\leftarrow$  o  $\leftarrow$  para seleccionar una zona, luego presione el botón **(C)** para pasar a la siguiente opción.

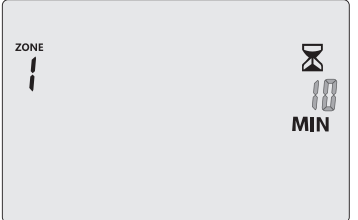

**•** Presione el botón  $\frac{1}{2}$  **o**  $\frac{1}{2}$  para configurar el tiempo **de duración de riego deseado.**

**Nota: Repita los pasos anteriores si desea configurar otras zonas.**

**•** Presione el botón **(b)** para salir de la configuración **y comenzar a irrigar. El dispositivo se detendrá automáticamente y comenzará a irrigar si no se realiza ninguna operación en 60 segundos.**

**Display in Manual Irrigation Process: la pantalla muestra el número de serie de la zona de riego actual, el tiempo restante y la fecha y hora actual.**

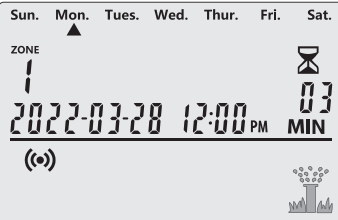

**Nota:**

**En el proceso de riego, si presiona el botón (1), todo el riego se detendrá y el dispositivo entrará en modo de apagado.**

Puede presionar el botón **(2)** para detener todo **el riego e ingresar al modo de riego automático.**

- **•** Puede presionar el botón  $+$  o  $-$  para ajustar el tiempo de riego restante de la zona **activada según sus necesidades.**
- **•** Puede presionar el botón **b** para cancelar inmediatamente el riego de la zona actual **y activar el riego de la siguiente zona en la secuencia.**

#### Ajuste estacional: ajuste la duración del riego de todas las zonas

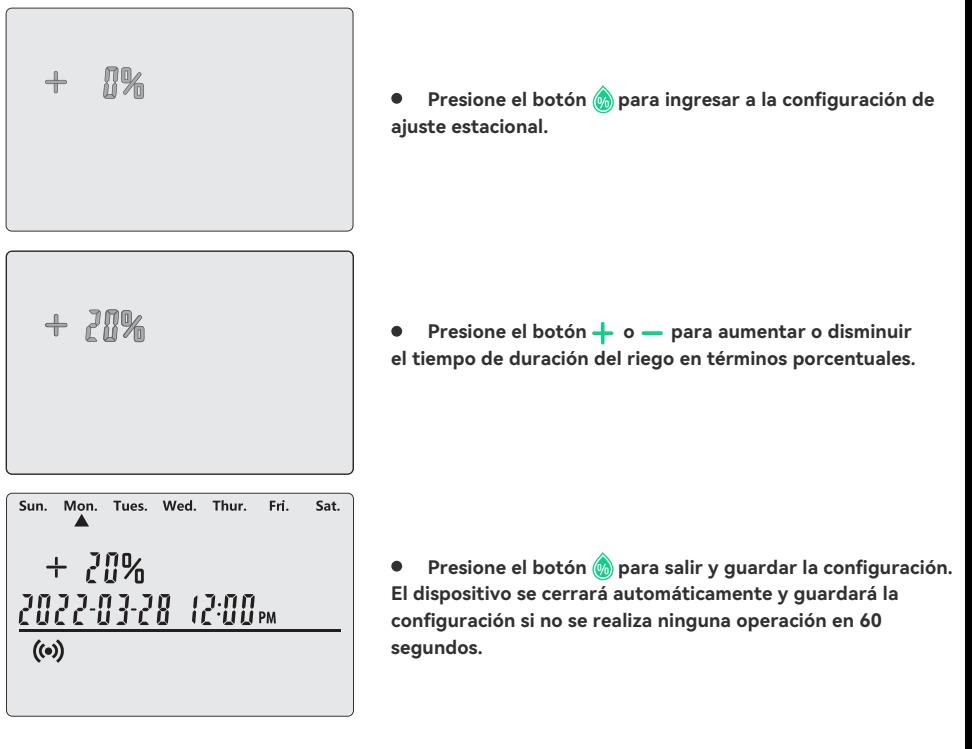

## Derivación del sensor de lluvia: configure el controlador para OBEDECER o IGNORAR el sensor de lluvia

#### a) Establecer Bypass para una o varias zonas

- **•** Presione el botón **O** para ingresar la configuración.
- **Presione el botón + o para seleccionar el número de zona deseado.**
- **Presione el botón (@ durante 2 segundos para alternar entre OBEDECER e IGNORAR.**
- Se muestra un símbolo de **comando se selecciona IGNORAR.**

#### b) Interruptor principal del sensor de lluvia

**• En el modo automático, presione el botón durante 2 segundos para alternar entre OBEDECER e IGNORAR el sensor de lluvia.**

• Se muestra un símbolo de **comunitado se selecciona IGNORE**.

#### Nota:

**Si elige IGNORAR en el interruptor principal del sensor de lluvia, una o varias zonas ignorarán la función del sensor de lluvia durante el riego, independientemente de la configuración del sensor de lluvia en ellas.**

## Guía para resolver problemas

### Q: El suministro de agua no está disponible?

**A: Confirme si la red principal de agua está conectada y si todas las tuberías de agua están abiertas y funcionan normalmente.**

#### Q: Las líneas están sueltas o mal conectadas?

**A: Confirme si la línea de tierra y la válvula principal, o el triac, están constantemente conectados al controlador y firmemente vinculados en la escena.**

#### Q: Los cables eléctricos en la escena están corroídos o dañados?

**A: Instale un cable de reemplazo si el original está dañado. Puede instalar un conector a prueba de agua si es necesario.**

#### Q: Está activado el sensor de lluvia en conexión?

**A: Seque el sensor de lluvia o desconéctelo del terminal del controlador y luego conecte 2 puertos SENS usando el puente.**

#### Q: Falta o está dañado el puente en el terminal que conectaba 2 puertos SENS?

**A: Vincule 2 puertos SENS en la terminal del controlador con un puente, que tiene un grosor de 3 a 4 mm.**

#### Q: Cuando el dispositivo muestra "Time Error" y sigue alarmando, y la aplicación muestra que "The clock is abnormal, please check it in time", el dispositivo sigue funcionando normalmente?

**A: Desconecte la alimentación y luego vuelva a conectarla. Si el problema aún no se resuelve, contáctenos.**

# LA GARANTÍA DEL PRODUCTO

**Este artículo tiene una garantía de 2 años contra defectos en los componentes o en el envío del trabajador. Durante este período, los productos que resulten defectuosos, a discreción de INKBIRD, serán reparados o reemplazados sin cargo.**

### **FCC REQUIREMENT** cause undesired operation.

digital device, pursuant to Part 15 of the FCC Rules. These limits are designed to provide **Changes or modifications not expressly approved by the party responsible for compli- ance**  reasonable protection against harmful interference in a residential installation. This **could void the user's authority to operate the equipment. This device complies with Part 15 of**  equipment generates, uses, and can radiate radio frequency energy, and if not installed **the FCC Rules. Operation is subject to the following two conditions:**

 $N_{\rm eff}$  is equipment has been tested and found to comply with the limits for a  $C$ 

(1) this device may not cause harmful interference, and

**(2) this device must accept any interference received, including interference that may cause** particular installation. If the equipment does cause interference to radio or *a* cause of *a* cause of *a* cause of *a* cause of *a* cause of *a* cause of *a* cause of *a* cause of *a* cause of *a* cause of *a* cause of

.<br>Note: This equipment has been tested and found to comply with the limits for a Class B digital device, pursuant to Part 15 of the FCC Rules. These limits are designed to provide reasonable protection against harmful interference in a residential installation. This equipment generates, the instructions, may cause harmful interference to radio communications. However, there is no guarantee that interference will not occur in a particular installation. If this equipment does<br>cause harmful interference to radio or television reception, which can be determined by turning the equipment off and on, the user is encouraged to try to correct the interference by one or more of the following measures<mark>:</mark> **uses, and can radiate radio frequency energy, and if not installed and used in accordance with guarantee that interference will not occur in a particular installation. If this equipment does** 

**– Reorient or relocate the receiving antenna.**

**– Increase the separation between the equipment and receiver.** 

compact the complication with FCCC radiation exposure limits set for an uncontrolled environment. The controlled environment into an author an an uncontrolled environment. In the control of the set of the set of the set of – Connect the equipment into an outlet on a circuit different from that to which the receiver is <sub>.</sub><br>connected **connected.**

**– Consult the dealer or an experienced radio/TV technician for help. This equipment complies** with FCC radiation exposure limits set forth for an uncontrolled environment. This equipment **should be installed and operated with a minimum distance of 20cm between the radiator & your body. This transmitter must not be co-located or operating in conjunction with any other antenna or transmitter.**

## TABLA DE HORARIO DE RIEGO

**Antes de programar el controlador, sugerimos usar esta tabla de programación de riego para organizar el trabajo de riego en cada zona y mantenerla como referencia.**

 **Nombre cada zona una por una en la segunda columna, como el césped en el patio delantero, lado izquierdo del patio.**

**Determine el tiempo de duración del riego de cada zona en la tercera columna.**

 **Personalice la hora de inicio de riego de cada zona en la cuarta columna (un total de 6 horas de inicio programables para cada zona).**

 **Seleccione los días cíclicos de riego en la quinta columna marcando la casilla de verificación. Si elige intervalos, ingrese el número del 1 al 9.**

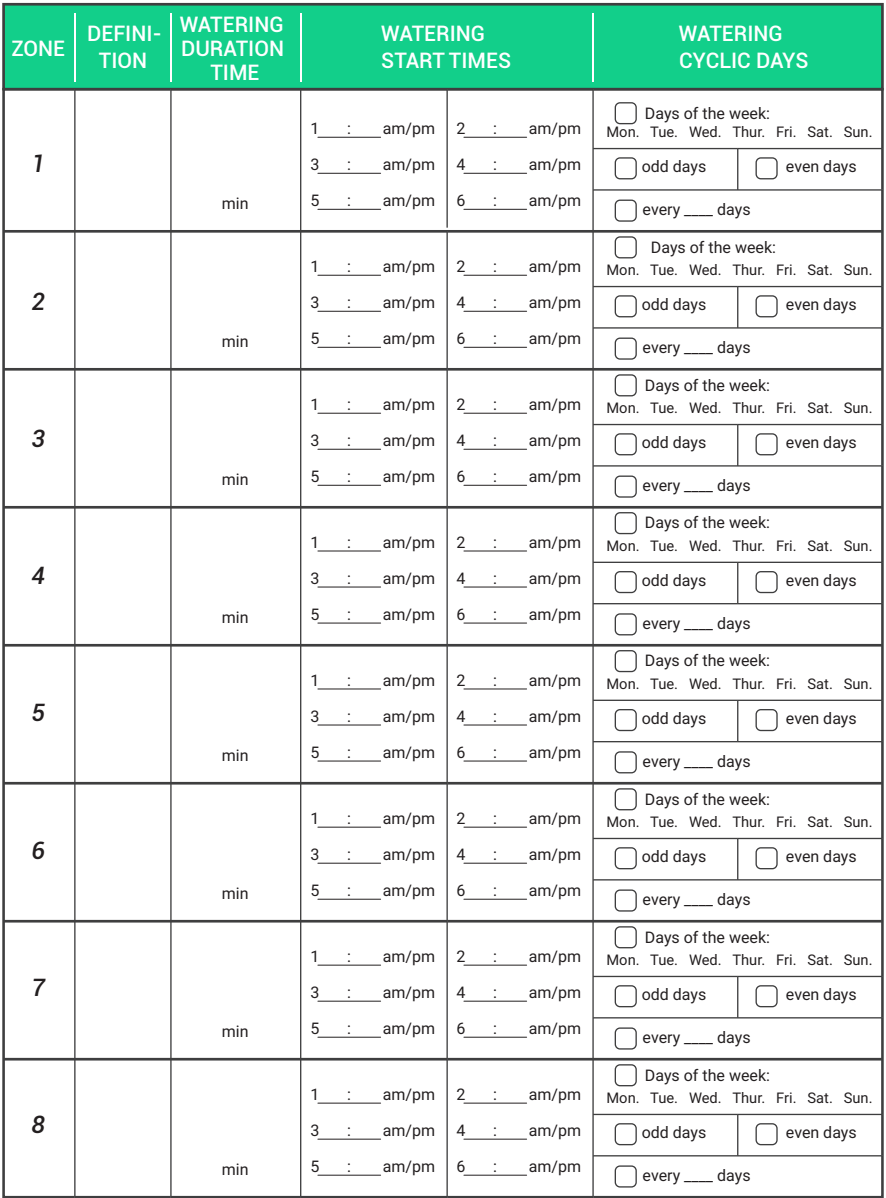

### **INKBIRD TECH.C.L**

support@inkbird.com

Factory address: 6th Floor, Building 713, Pengji Liantang Industrial Area, NO.2 Pengxing Road, Luohu Disctrict, Shenzhen, China

Office address: Room 1803, Guowei Building, NO.68 Guowei Road, Xianhu Community, Liantang, Luohu District, Shenzhen, China

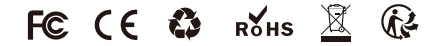

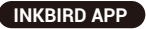

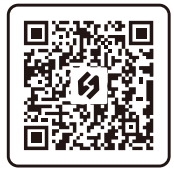

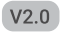